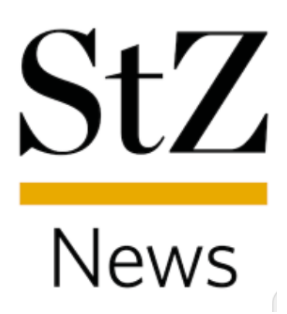

# Anleitung

Themen suchen

Diese Anleitung wurde mit einem Smartphone mit iOS-Version 14.3 erstellt. Je nach verwendetem Android-Gerät oder iOS-Version kommt es zu Abweichungen in den Darstellungen.

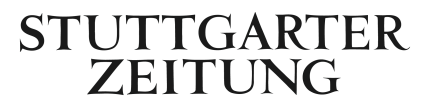

#### **Schritt 1**

Wenn Sie sich auf dem Startbildschirm der App befinden, klicken Sie in der unteren Navigation auf  $\equiv$ 

Inhalte

## **Schritt 2**

Tippen Sie auf das Suchfeld, welches oben über der Menüliste zu finden ist. (Siehe Abbildung 1)

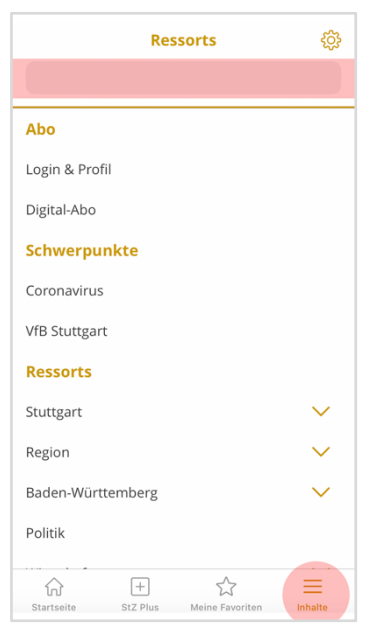

Abbildung 1

### **Schritt 3**

Geben Sie anschließend in das Suchfeld das gewünschtes Thema ein und klicken unten rechts auf "Suchen". (Siehe Abbildung 2)

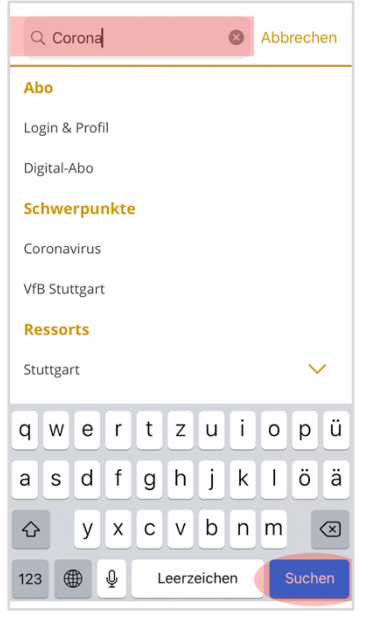

Abbildung 2

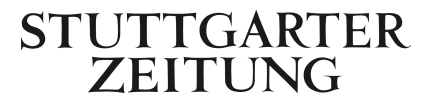

#### **Schritt 4**

Nun werden Ihnen alle Artikel Ihres Wunschthemas angezeigt. (Siehe Abbildung 3)

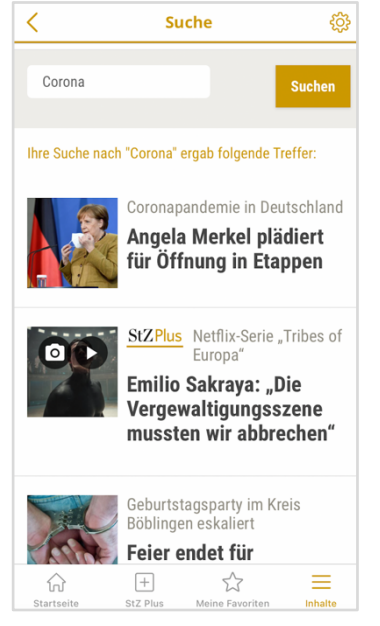

Abbildung 3

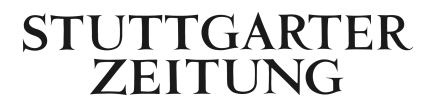